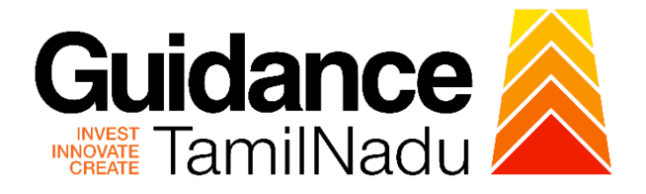

# **TAMILNADU SINGLE WINDOW PORTAL**

## **APPLICANT MANUAL**

# **No Objection Certificate (NOC) for Retail Outlets – Establishment, Storage and Sale of Petroleum**

## **Revenue Department**

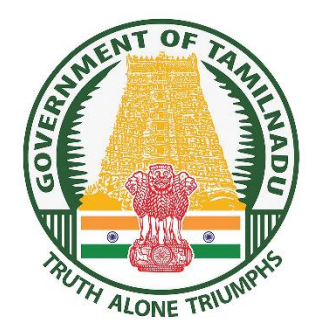

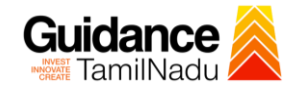

## **Table of Contents**

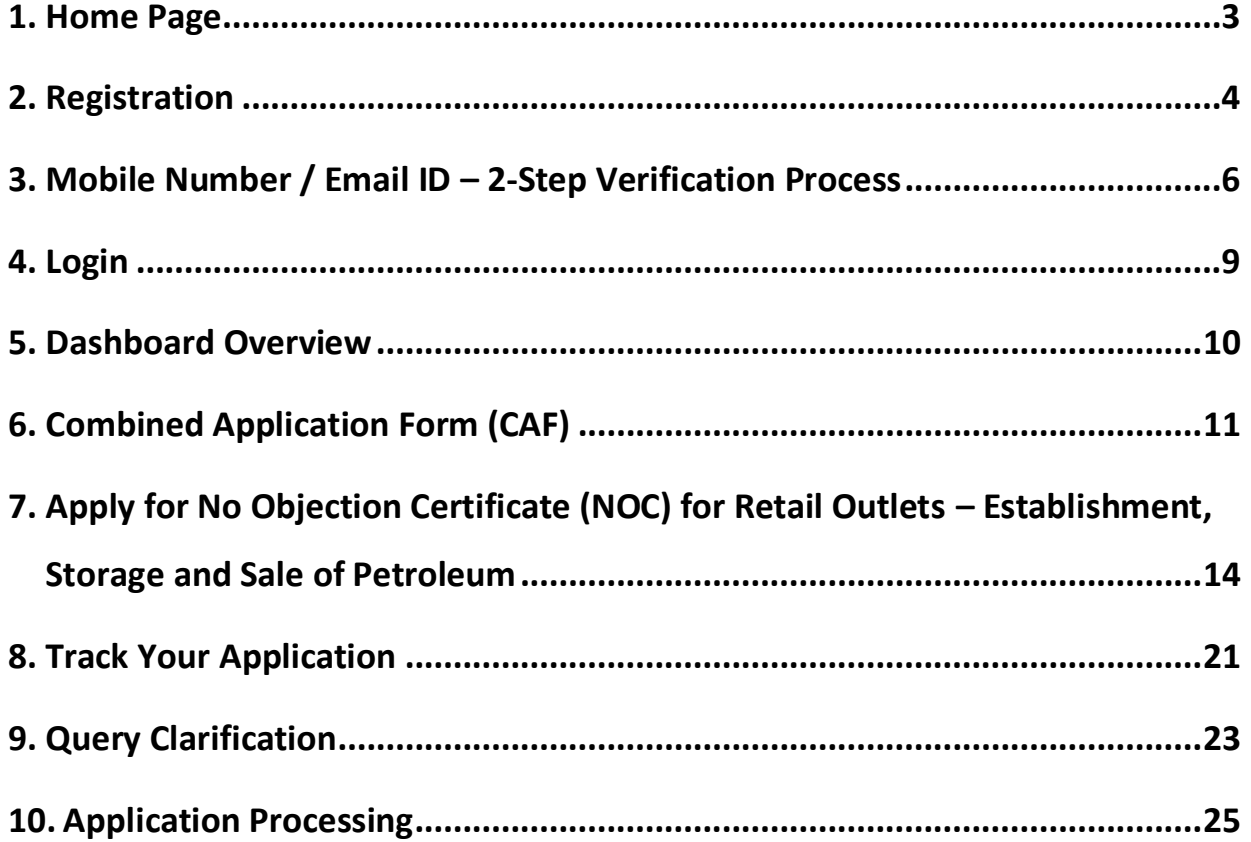

<span id="page-2-0"></span>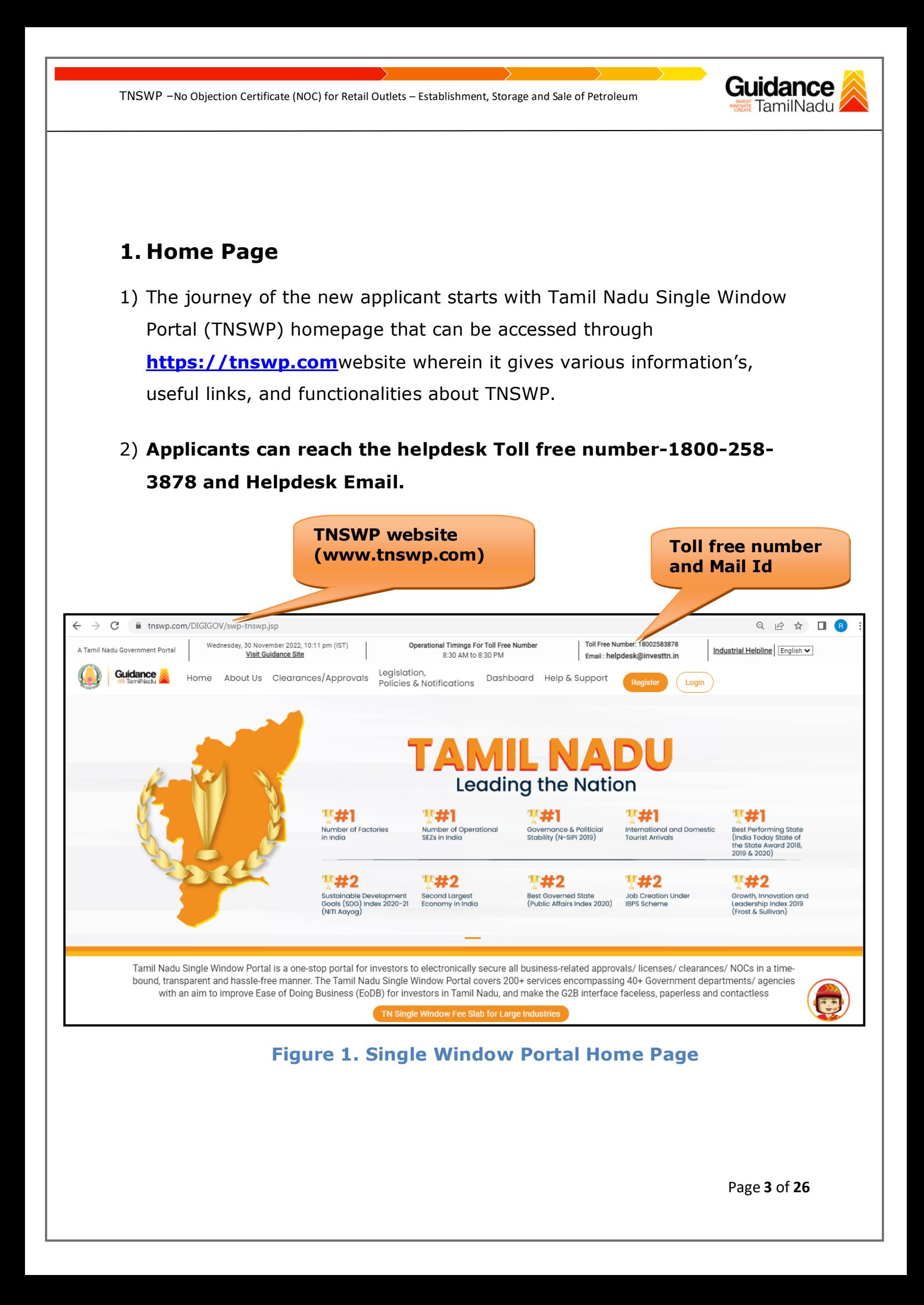

<span id="page-3-0"></span>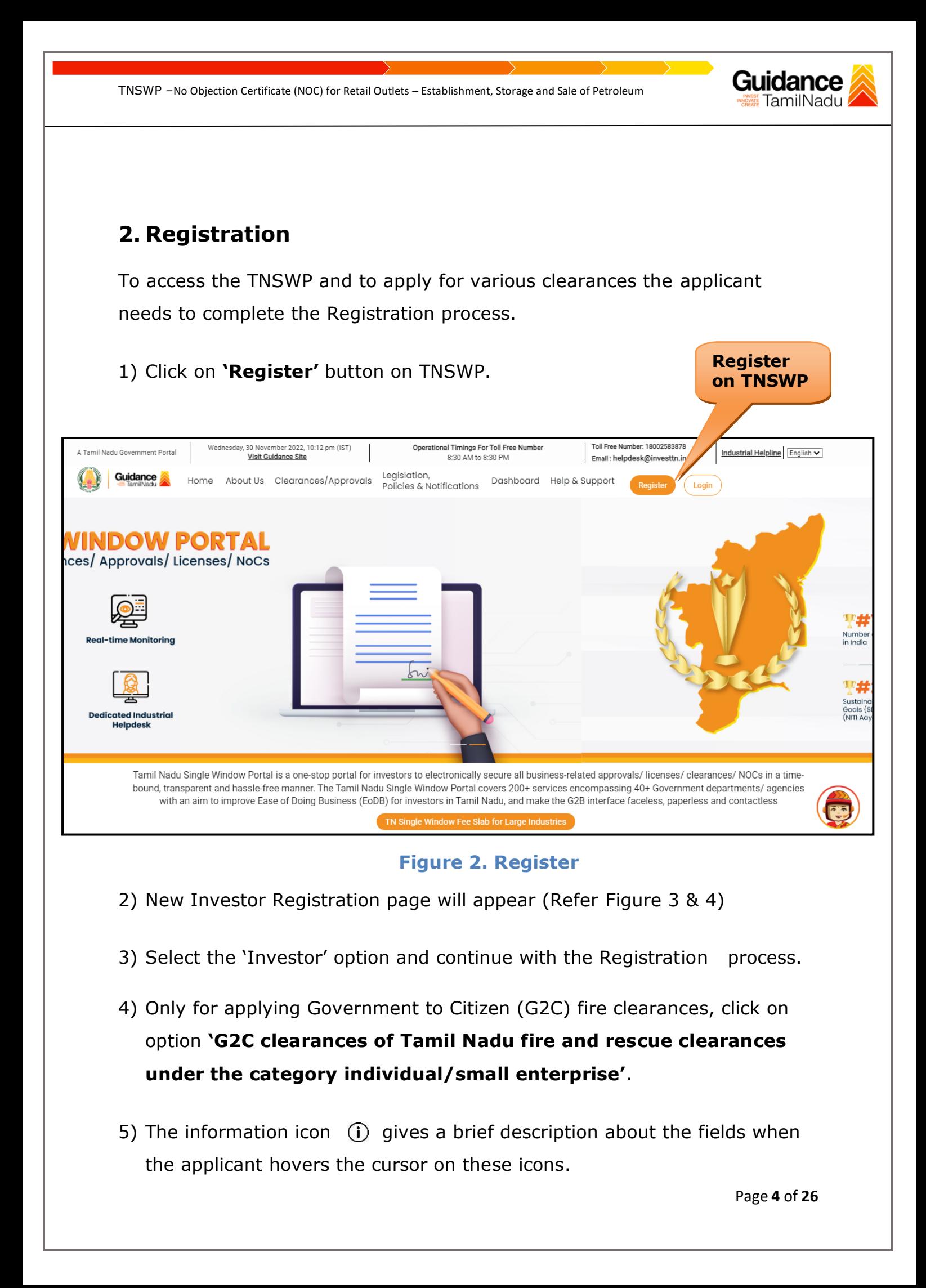

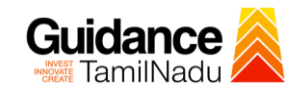

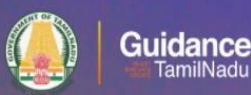

 $10^{10}$ 

#### Welcome to **Tamil Nadu Single Window Portal**

**Investment Portal** 

A single window portal is a single point for acceptance and electronic distribution of applications to the respective competent authorities. The single window portal is being revamped to include 190 new services to improve the Ease of Doing Business for investors in Tamil Nadu with an aim to make the entire G2B faceless, paperless and contactless.

#### **New Registration**

Register as

- · Investor
- $\circ$  Individual / Small Enterprise (Only to apply G2C<br>services of Tamil Nadu Fire and Rescue Services)

 $\begin{array}{ll} \bullet\ \mathsf{In\ case\ of\ Proprietorship\ firm, win}\\ \mathsf{PAN\ Number\ of\ Proprietor.}\\ \bullet\ \mathsf{In\ case\ of\ Individuals,\ write\ PAN}\\ \mathsf{Number\ of\ individuals.} \end{array}$ 

In case of Small Enterprise, write PAN<br>Number of Small Enterprise.

O

Applicant First Name <sup>1</sup> Enter your first name here

Applicant Last Name

Enter your last name here

Designation of the Applicant

Enter your designation here

#### Date of Rirth

dd-mm-yyyy PAN Number of Company C

Enter your details here

Name of Company ©

Enter your company name

#### **Figure 3. Registration Form**

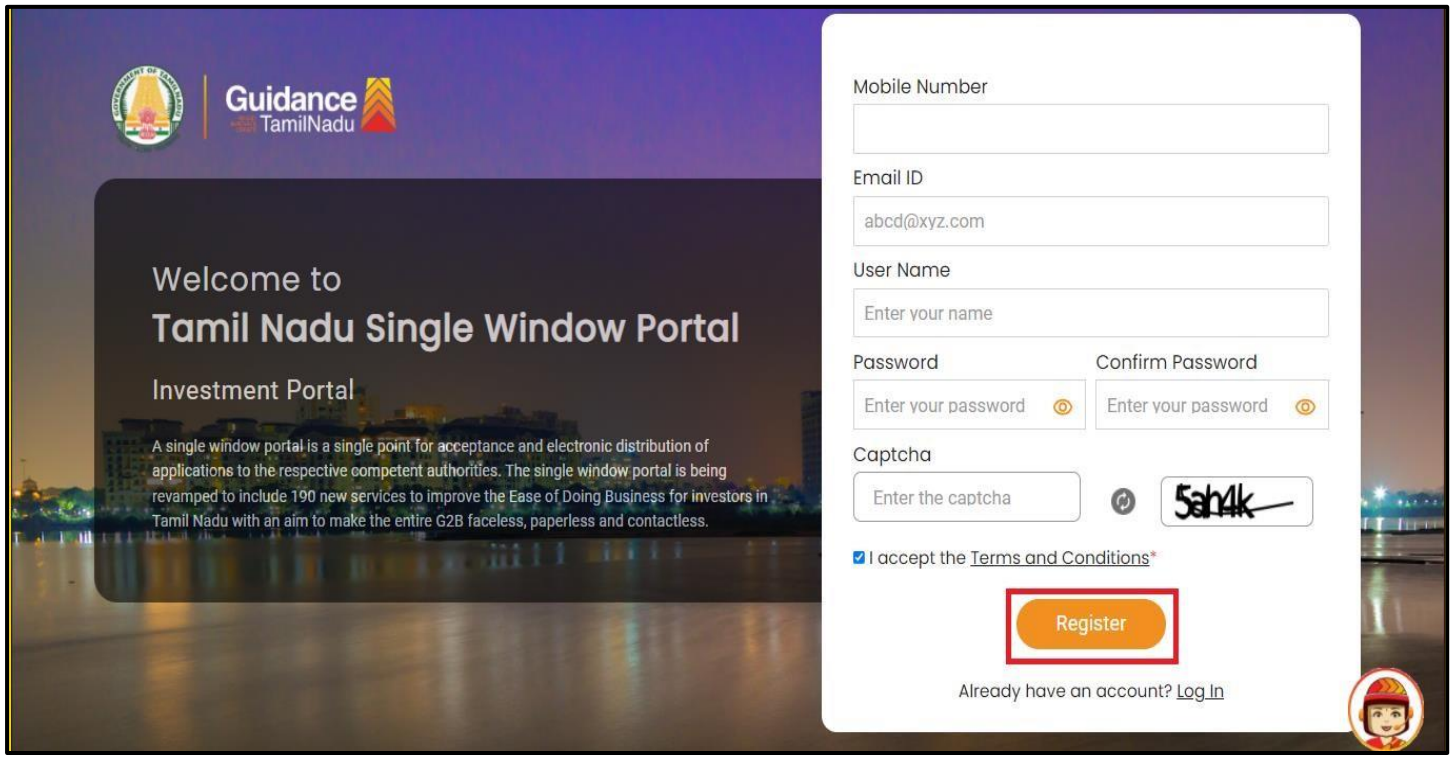

**Figure 4. Registration Form Submission**

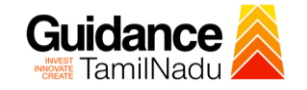

- 6) The Email ID would be the Username to login the TNSWP.
- 7) Future communications would be sent to the registered mobile number and Email ID of the applicant.
- 8) Create a strong password and enter the Captcha code as shown.
- 9) The applicant must read and accept the terms and conditions and click on 'Register' button.
- <span id="page-5-0"></span>**3. Mobile Number / Email ID – 2-Step Verification Process**
- **'2-Step Verification Process'** screen will appear when the applicant clicks on 'Register' button.

#### **Mobile Number Verification**

- 1) For verifying the mobile number, the verification code will be sent to the given mobile number.
- 2) Enter the verification code and click on the **'Verify'** button.

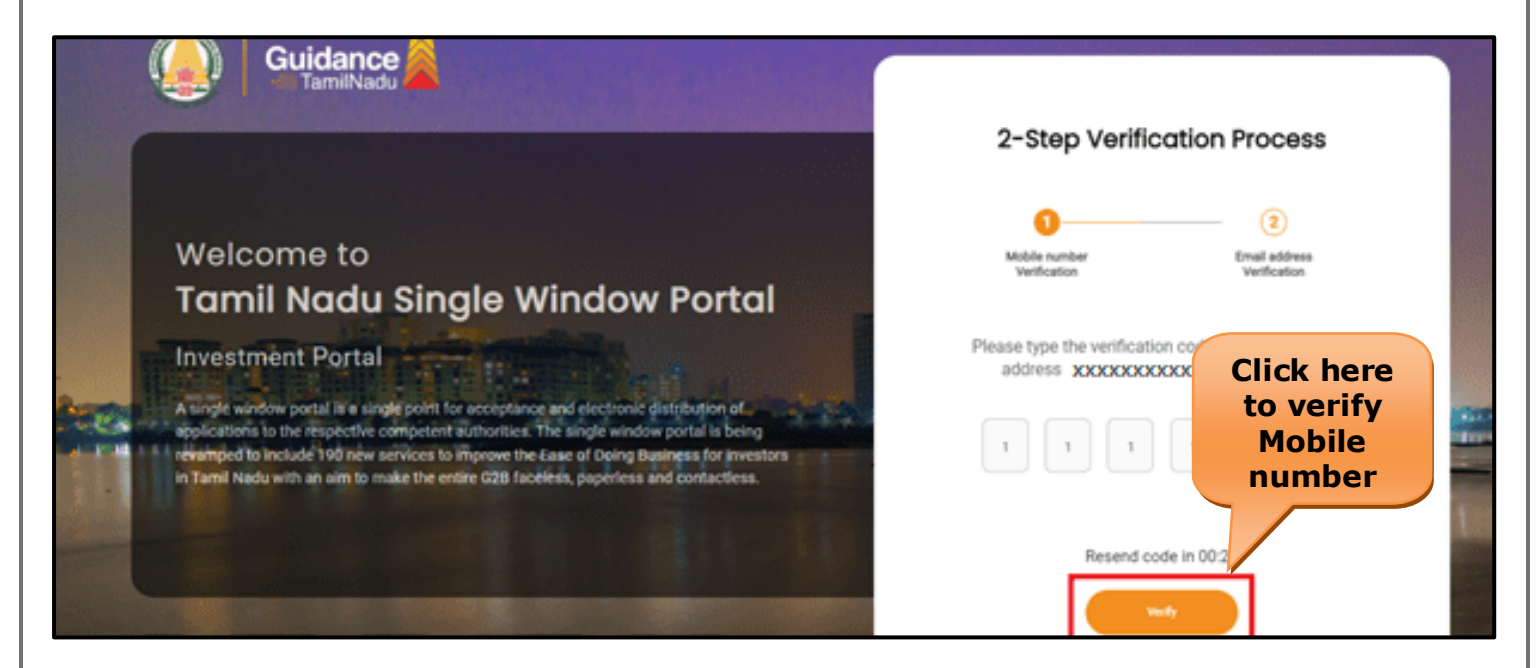

 **Figure 5. Mobile Number Verification**

Page **6** of **26**

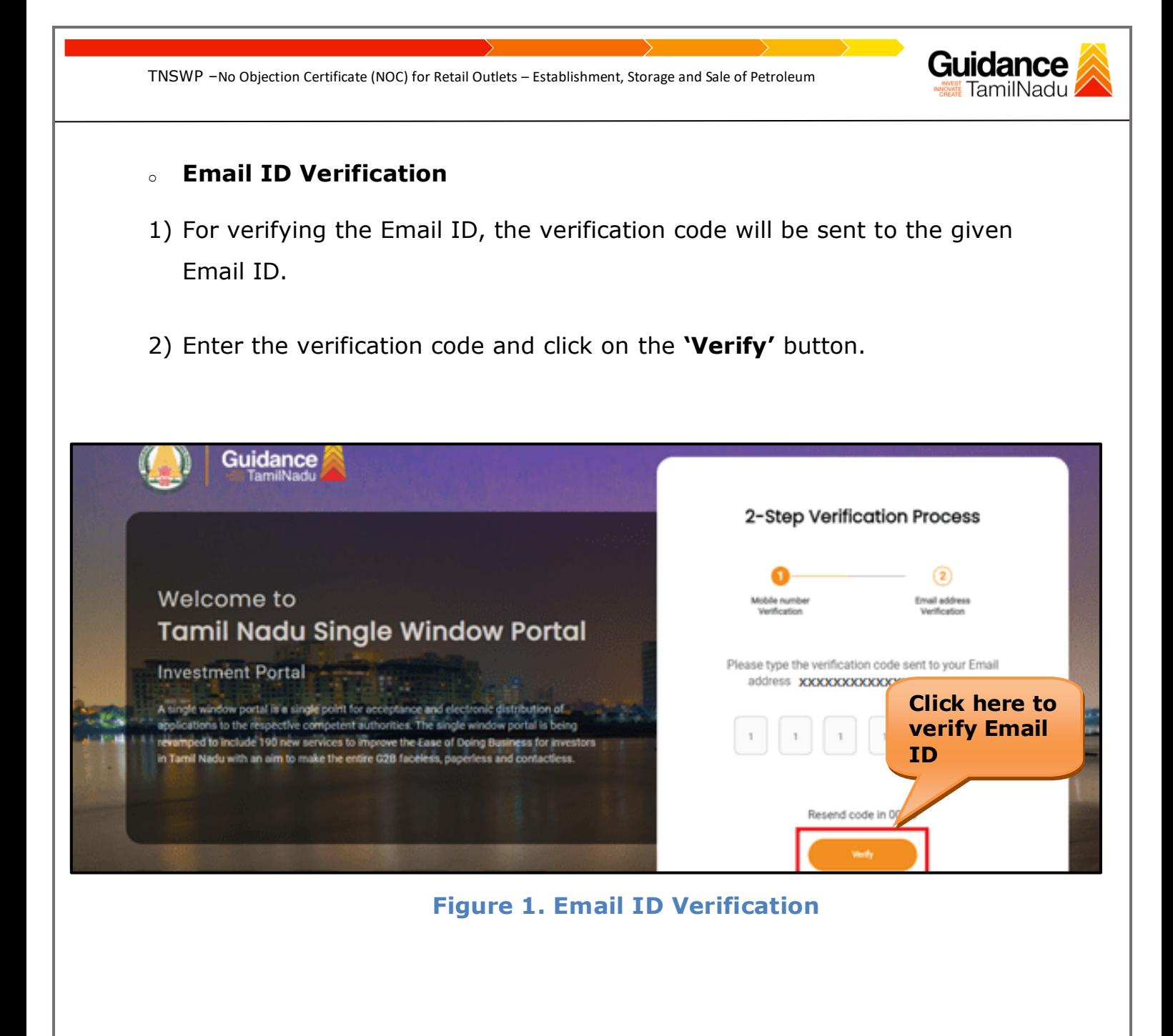

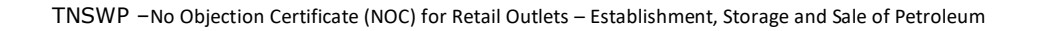

- 3) After completion of the 2-Step Verification process, registration confirmation message will pop-up stating as **'Your registration was successful'** (Refer Figure 7).
- 4) Registration process is completed successfully.

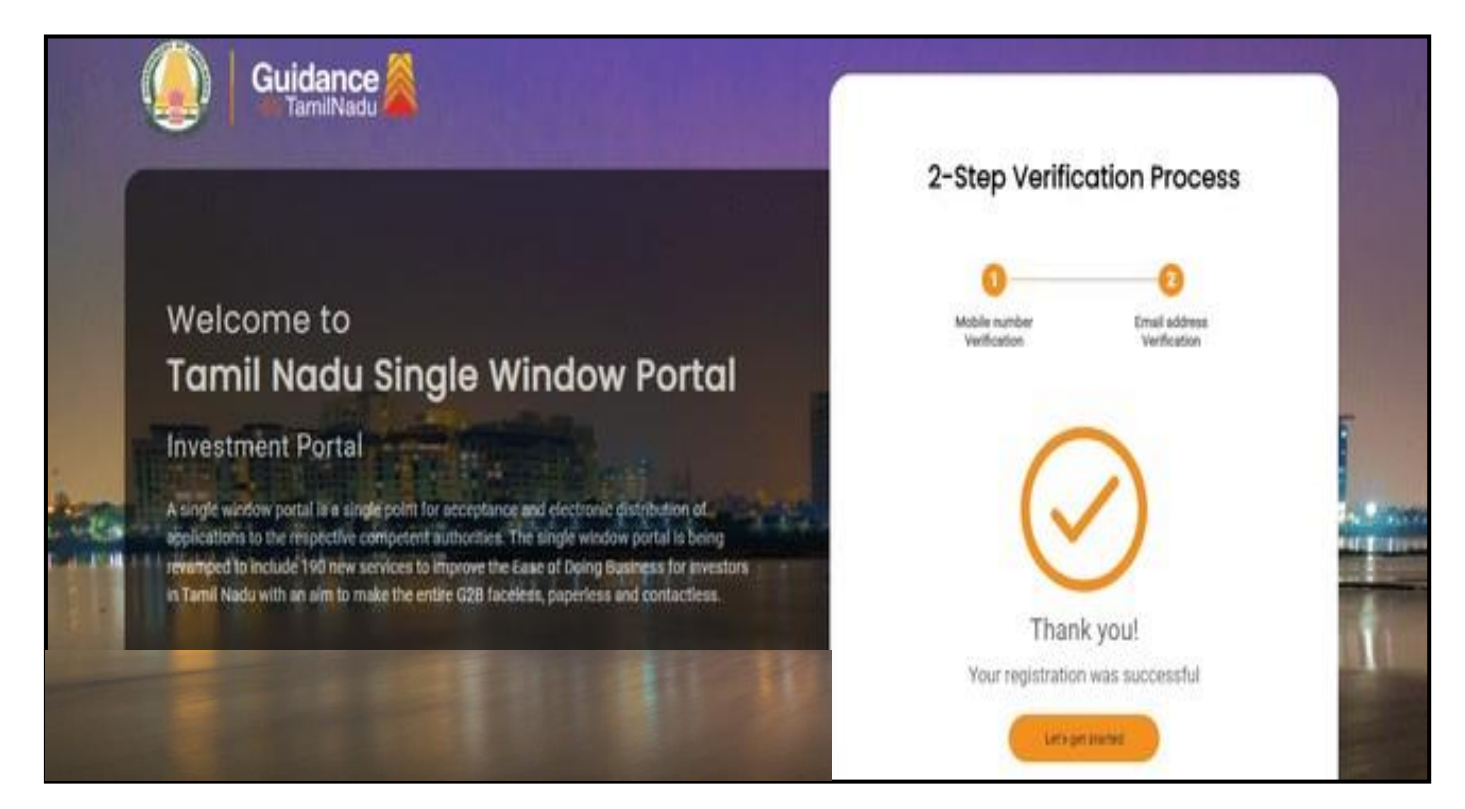

**Figure 7. Registration Confirmation Pop-Up** 

Guidance TamilNadu

<span id="page-8-0"></span>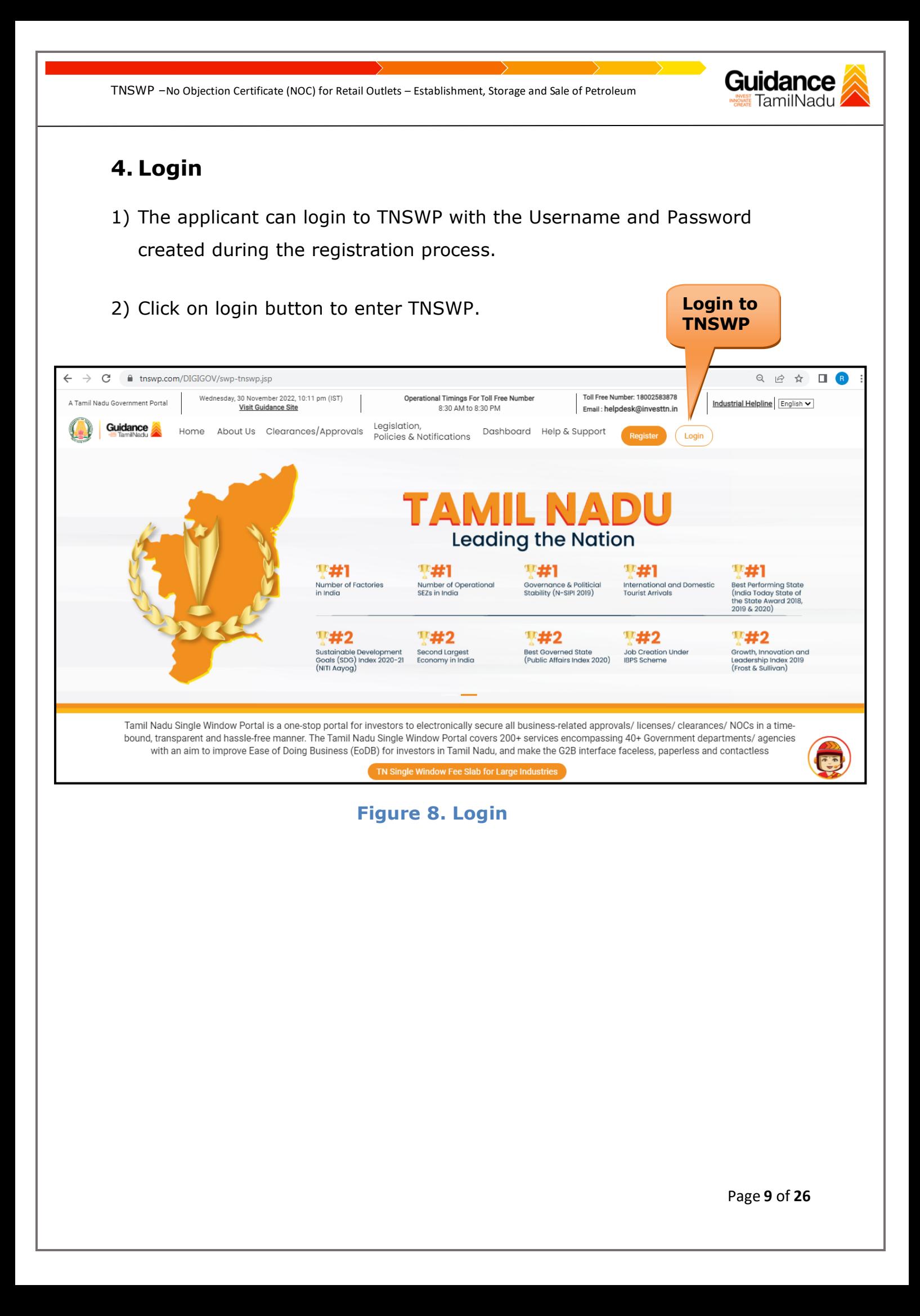

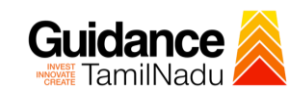

## <span id="page-9-0"></span>**5. Dashboard Overview**

- 1) When the Applicant logs into TNSWP, the dashboard overview page will appear.
- 2) Dashboard overview is Applicant-friendly interface for the Applicant's easy navigation and to access various functionalities such as Menu bar, Status whether the application is Approved, Pending, Rejected and Data at-a glance on a unified point.

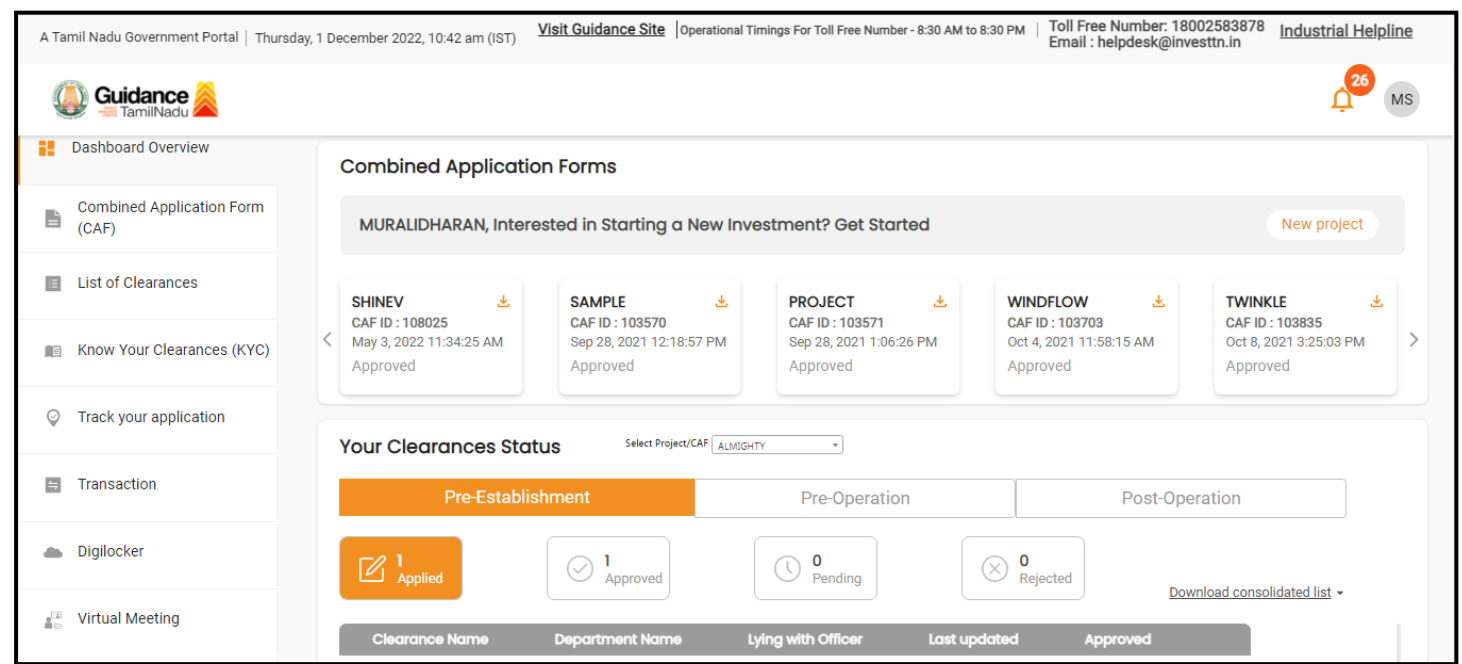

#### **Figure 9. Dashboard Overview**

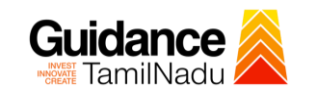

## <span id="page-10-0"></span>**6. Combined Application Form (CAF)**

- 1) Prior to applying for various clearances on TNSWP, the applicant must create a project by filling in the combined application form (CAF).
- 2) Click on Combined Application Form (CAF) from the menu bar on the left.
- 3) The details which are commonly required for applying various clearances are stored in Central Repository through CAF. So, whenever the applicant applies for various clearances for a specific project, the details stored in CAF gets auto populated in the application form which minimizes the time spent on entering the same details while filling multiple applications.
- 4) The Overview of the Combined Application Form (CAF) and the instructions to fill in the Combined Application Form (CAF) are mentioned in the below Figure.

5) Click on **'Continue'** button to fill in the Combined Application Form.

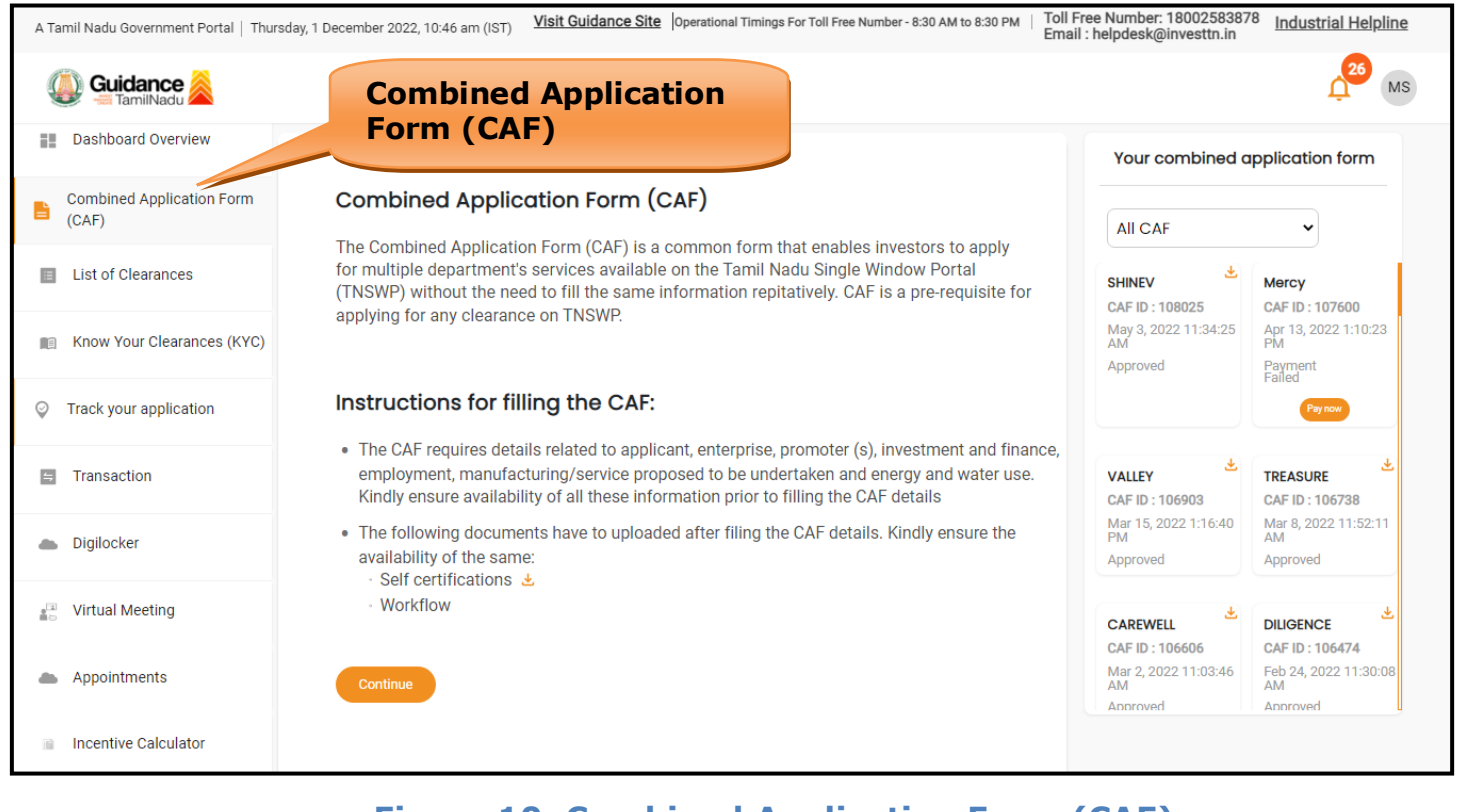

## **Figure 10. Combined Application Form (CAF)**

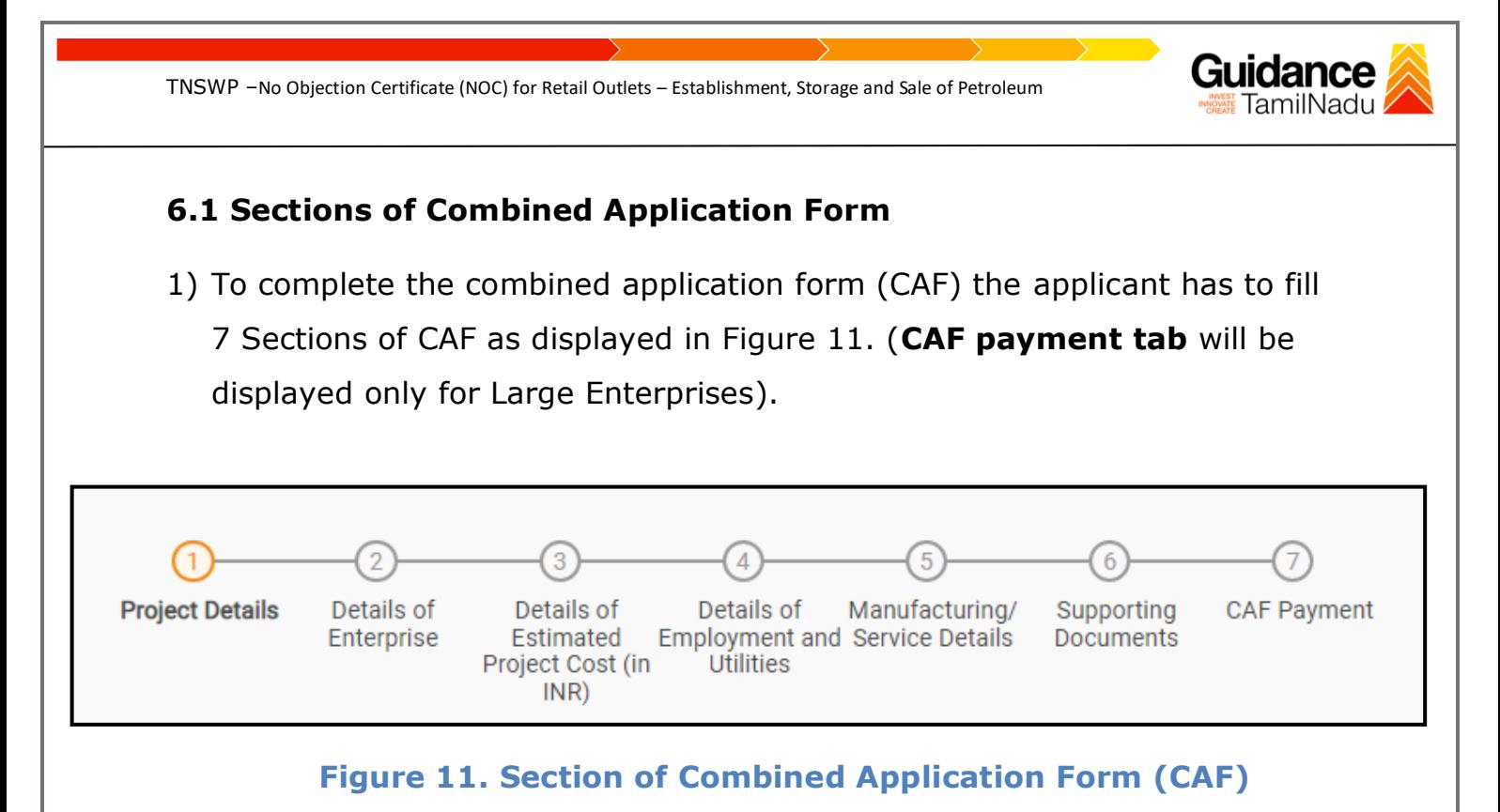

2) After filling the CAF details, the applicant has to upload the requisite supporting documents under 'Section 8: Supporting Documents'

#### • **Self-Certification:**

- <sup>o</sup> Download the template.
- <sup>o</sup> Prepare the self-certification documents as per the instructions given in the template and upload.

#### • **Workflow**:

- <sup>o</sup> Prepare and upload the business process flow chart.
- 3) After filling all the sections in combined application form (CAF), the applicant can submit the form.
- 4) When the applicant submits the combined application form (CAF), confirmation message will pop-up stating, '**Your request has been saved successfully**' (Refer Figure 12).

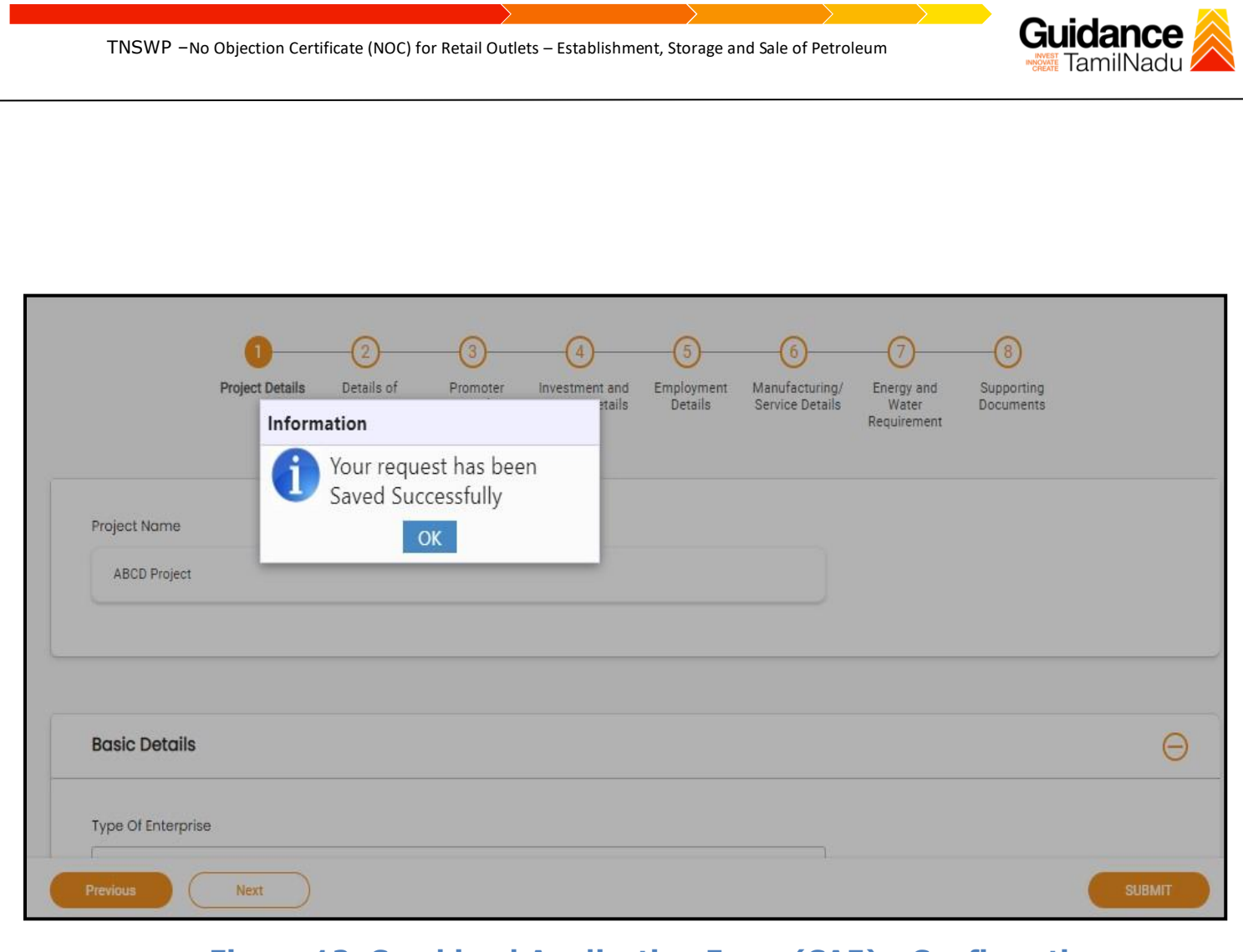

#### **Figure 12. Combined Application Form (CAF) - Confirmation Message**

#### **Note:**

*If the applicant belongs to large industry, single window fee would be applicable according to the investment in Plant & Machinery or Turnover amount. [Clickheret](https://tnswp.com/DIGIGOV/StaticAttachment?AttachmentFileName=/pdf/Homepage/feeslabupdated.pdf)o access the Single Window Fee Slab.*

<span id="page-13-0"></span>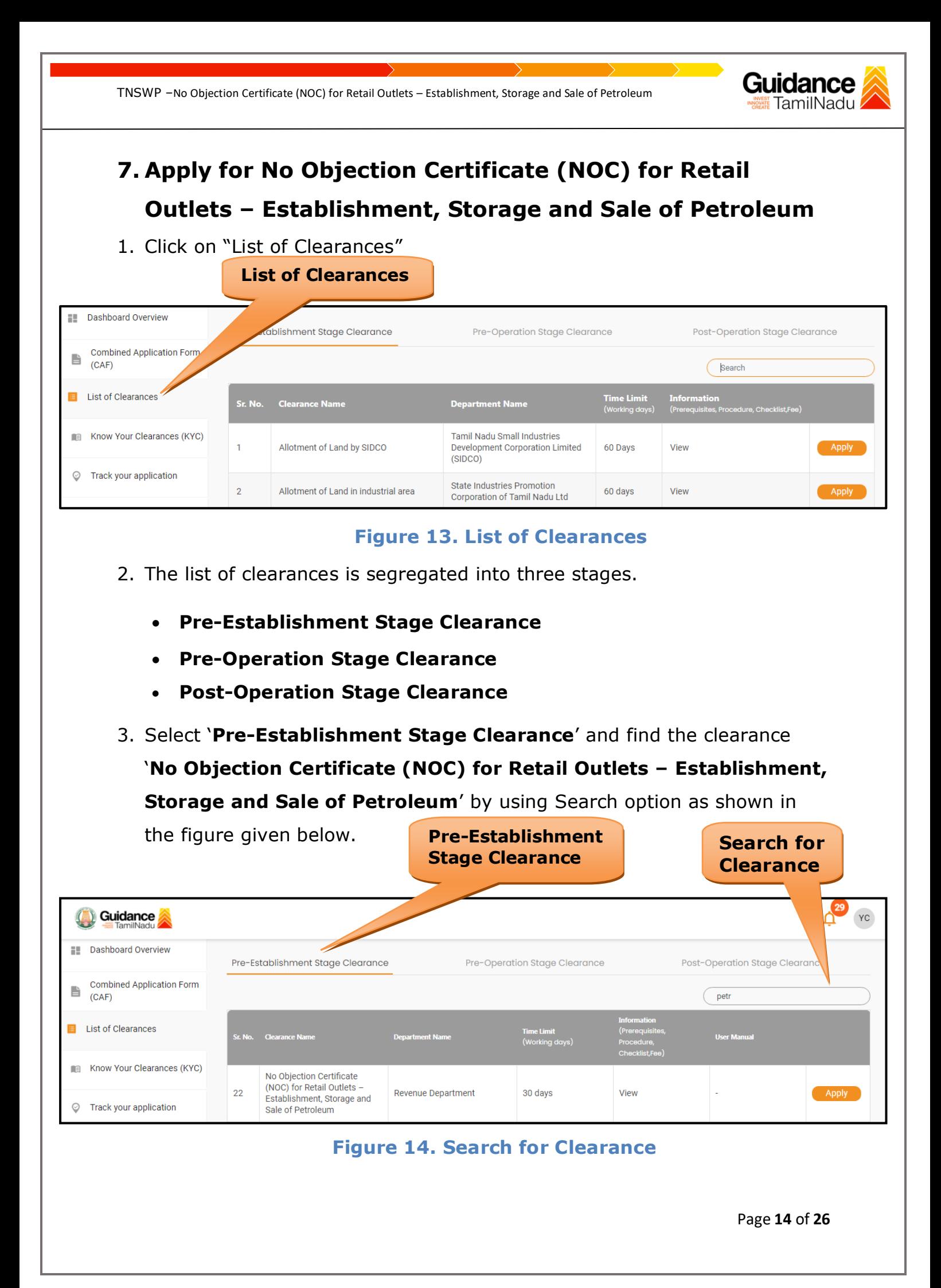

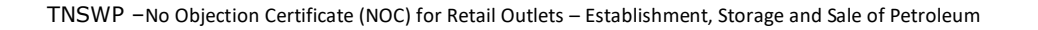

- Guidance
- 4. Applicant can view information on workflow, checklist of supporting documents to be uploaded by the applicant and fee details. Click on 'view' to access the information (Refer Figure 15)
- 5. To apply for the clearance, click on 'Apply' to access the department application form (Refer Figure 15).
- 6. The Applicant can apply to obtain license for more than 1 establishment using a single login, but the applicant must create multiple Combined Application Form (CAF) for each of the establishment.

**View** 

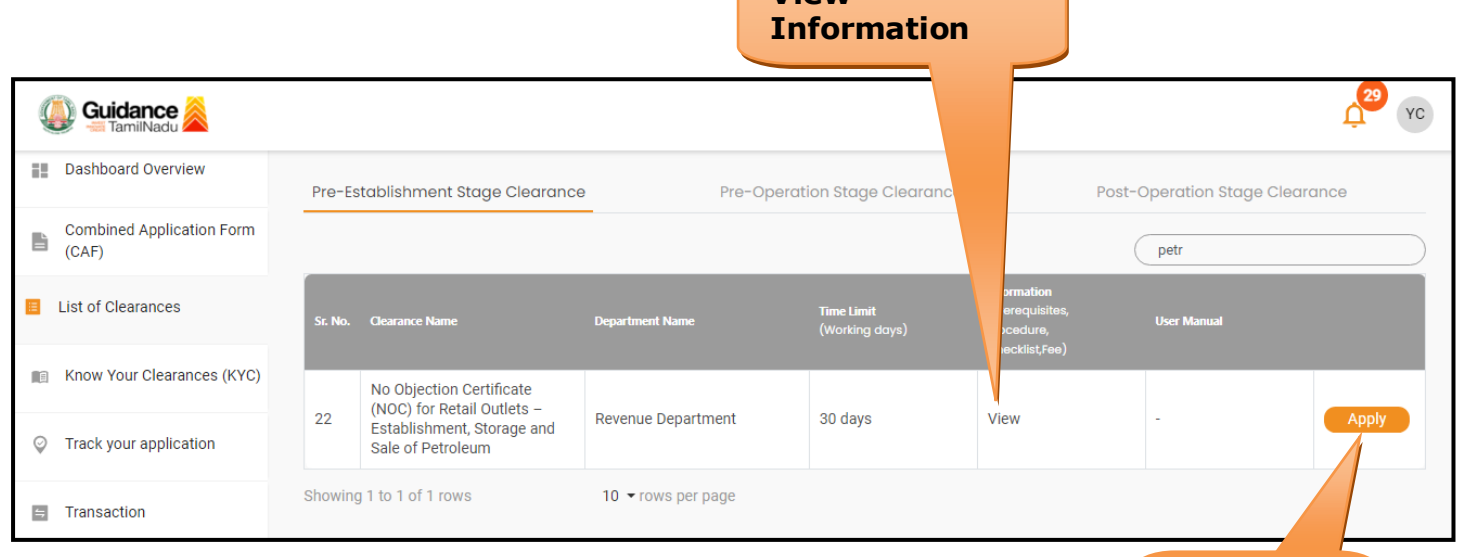

## **Figure 15. Apply for Clearance Apply for**

**Clearance**

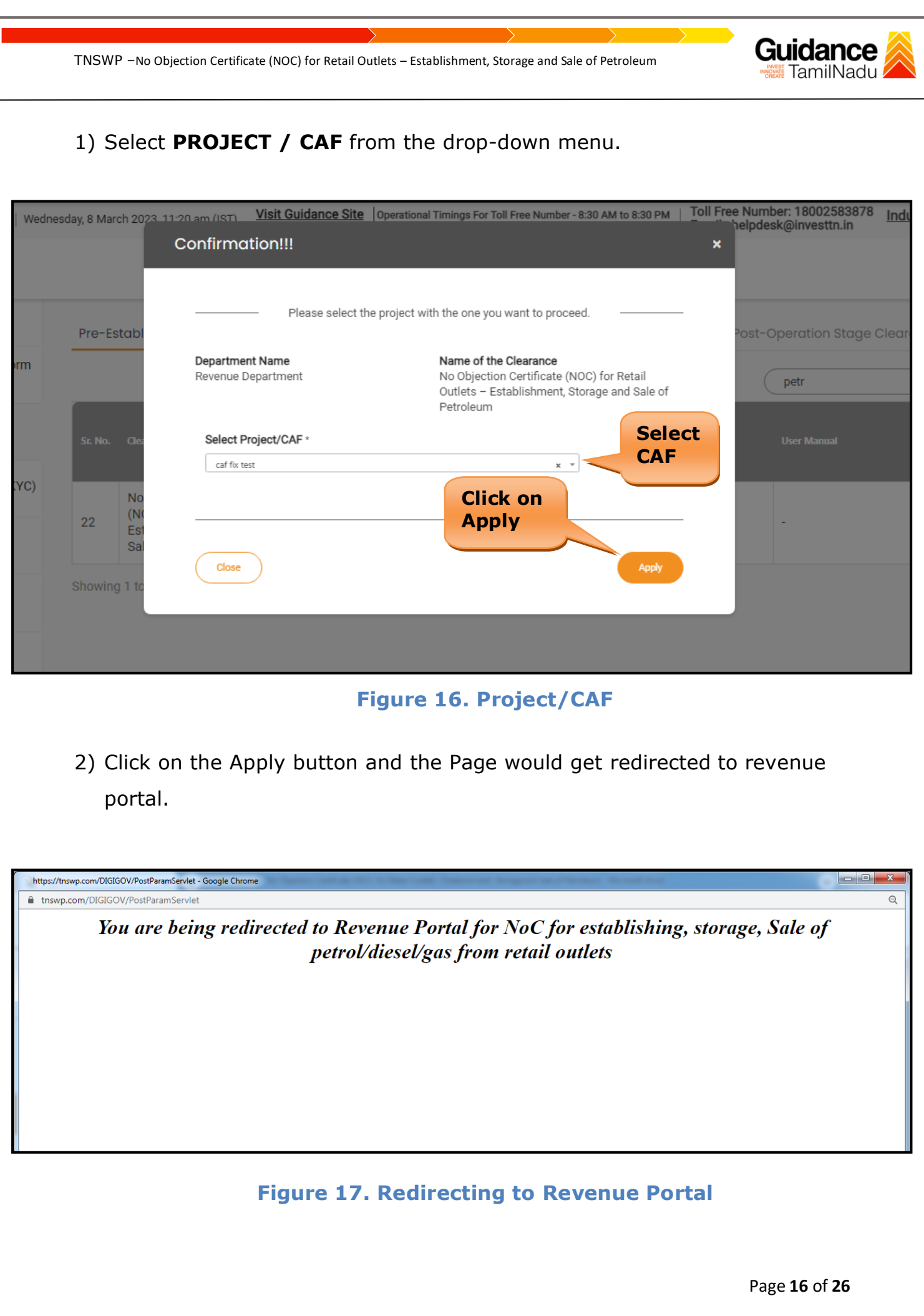

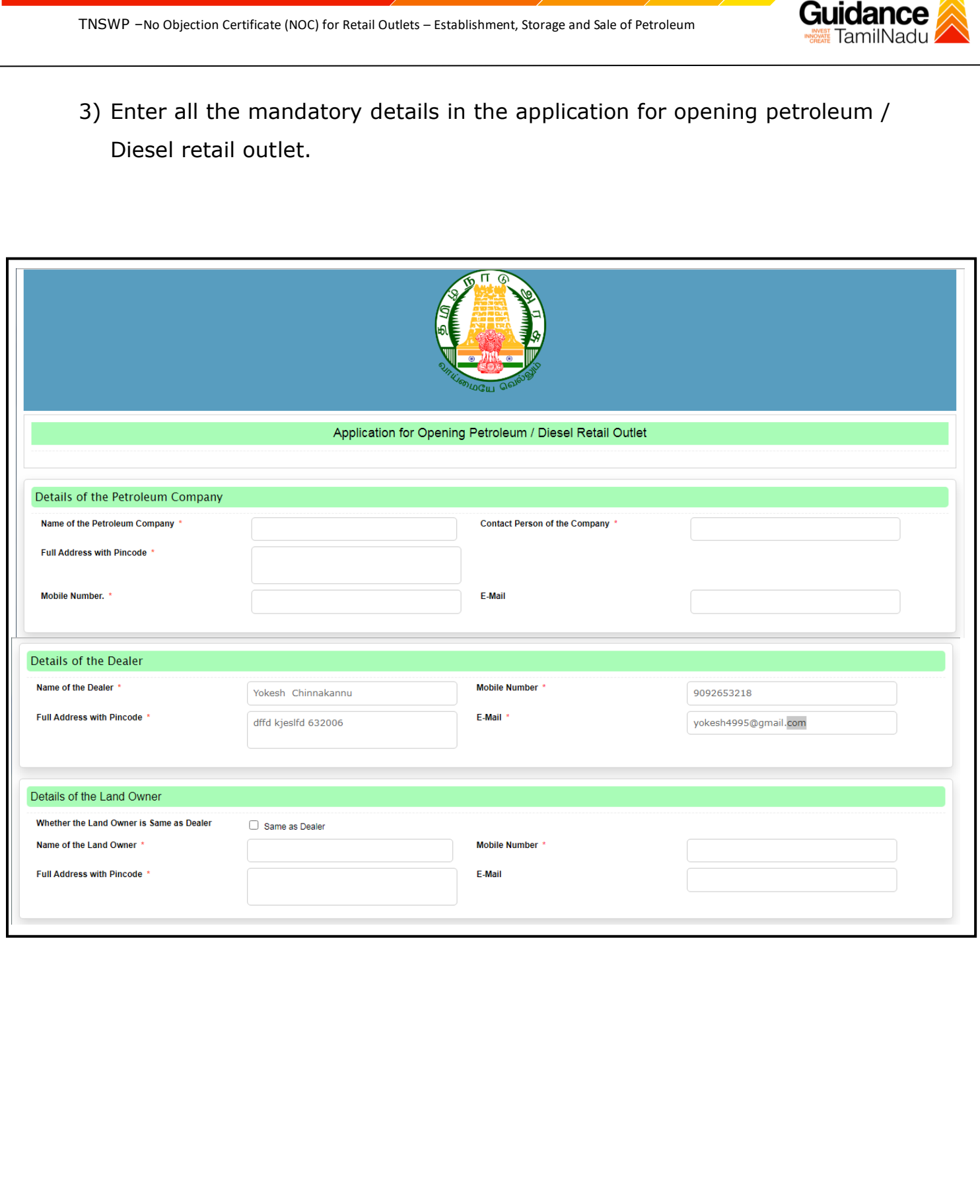

 $\overline{\phantom{a}}$ 

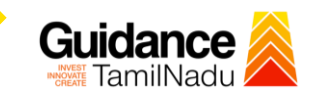

### 4) Click on **"Next"** button after filling in the application form.

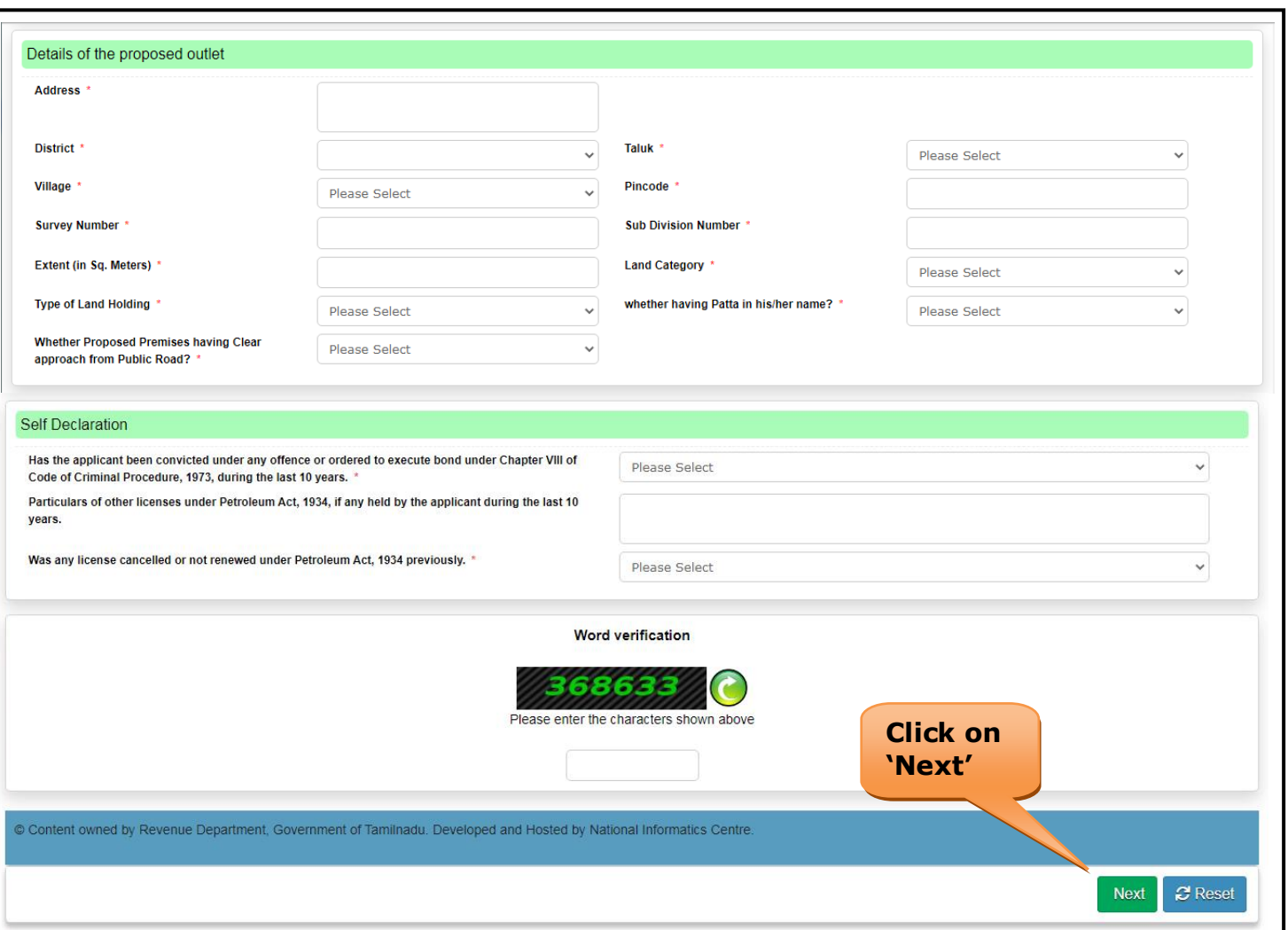

#### **Figure 18. Application for Opening Petroleum / Diesel Retail Outlet**

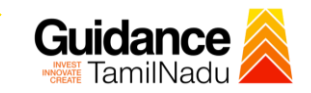

### 5) Attach the Mandatory Enclosures and Click on **'Save Annexure'.**

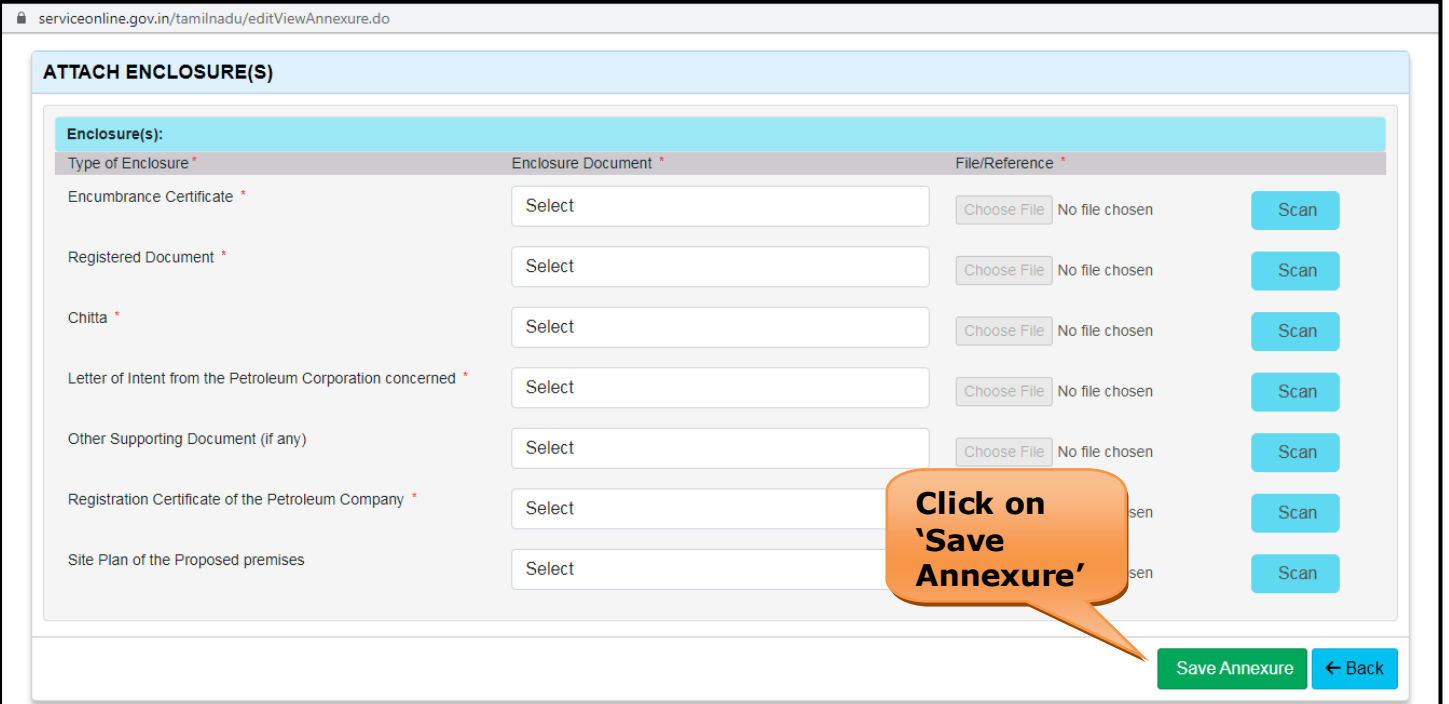

#### **Figure 19. Attach Enclosure(S)**

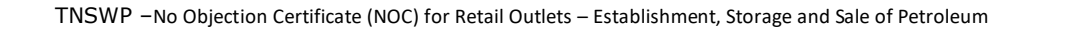

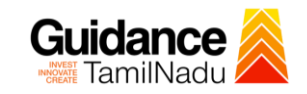

#### **Application Submitted**

1) After the applicant has completed the application form, the application is submitted successfully to the Department for further processing. The applicant can view the status of the application under **Track your application** → **Select the CAF from the Dropdown** → **All details**

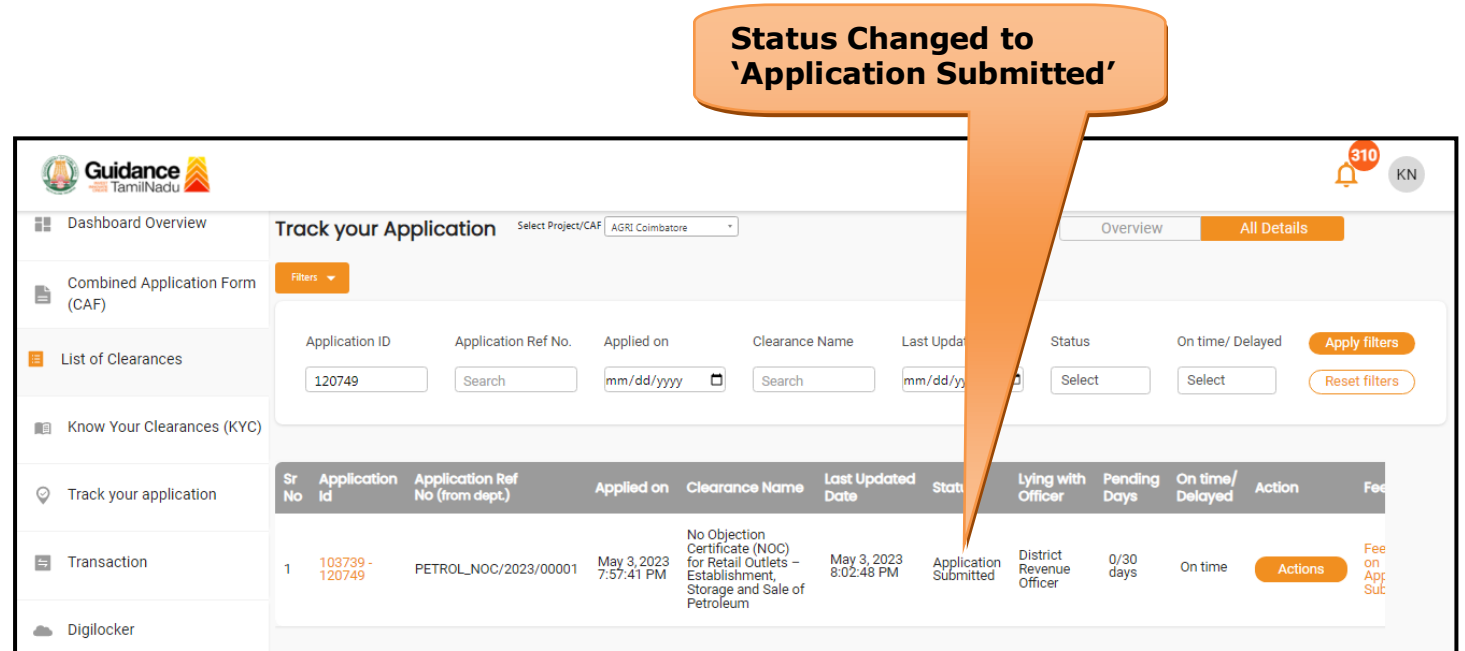

**Figure 20. Status of the Application**

# Guidance

## <span id="page-20-0"></span>**8. Track Your Application**

- 1) After submitting the application, a unique 'token ID' would be generated. Using the **'Token ID'** the Applicant can track the status of clearances by clicking on 'Track your application' option.'
- 2) Applicant to choose the name of the project created during CAF from the dropdown **'Select Project / CAF'** displayed at the top of the page.

#### • **Track your application– Overview Option**

By clicking on 'Overview' tab, Applicant can view the count of various clearance statuses as follows.

- **Total Pending Clearances**
- **Total Approved Clearances**
- **Total Rejected Clearances**

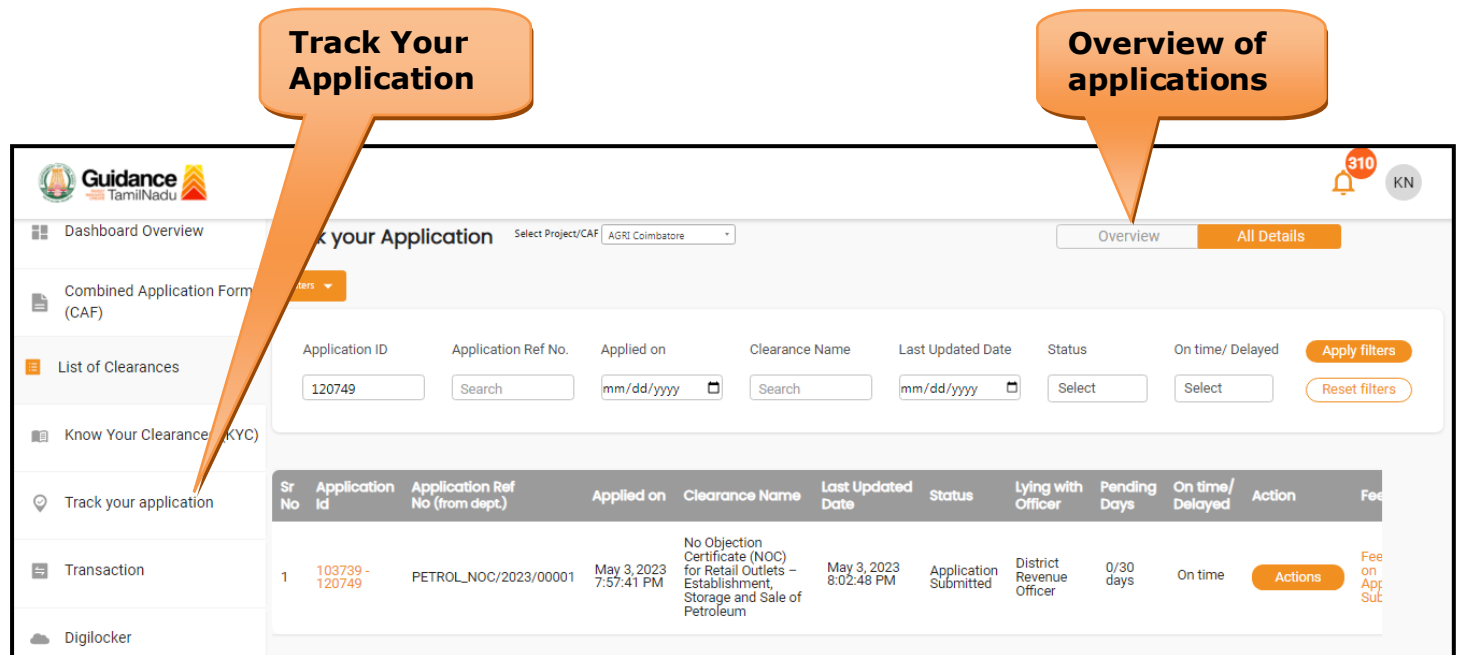

#### **Figure 21. Track Your Application**

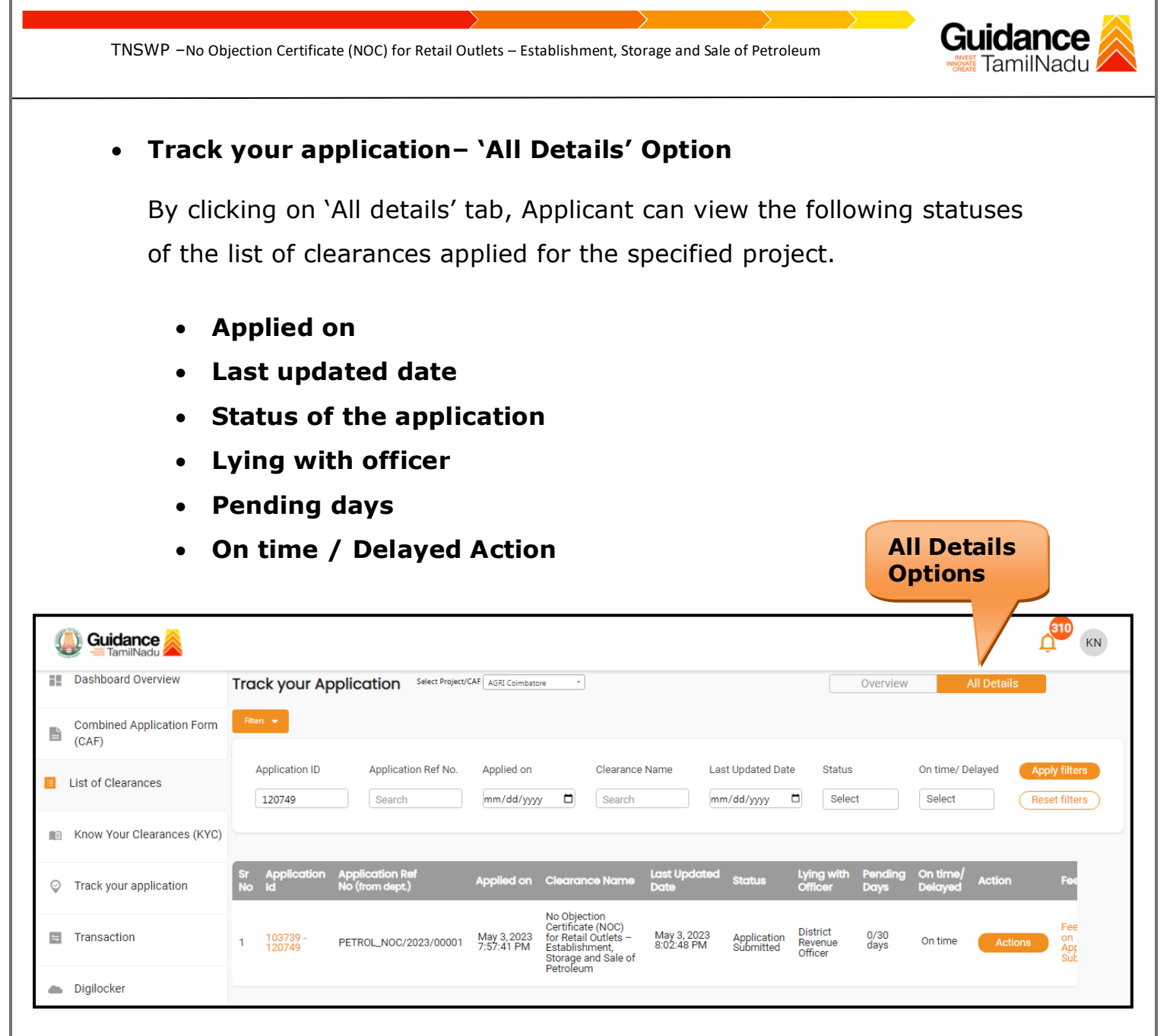

#### **Figure 22. 'All Details' tab**

## <span id="page-22-0"></span>**9. Query Clarification**

- 1) After submitting the application to the Revenue department, the concerned officer reviews the application and if there are any clarifications required, the concerned officer would raise a query to the applicant.
- 2) Applicants would receive an alert message through Registered SMS/Email.
- 3) Applicants could go to 'Track your application' option and view the query under action items under the 'All Details' Tab.
- 4) Applicants could view the status as '**Need Clarification'** under the 'Status' column. Click on 'Action' button responds to the query as shown in the below figure.

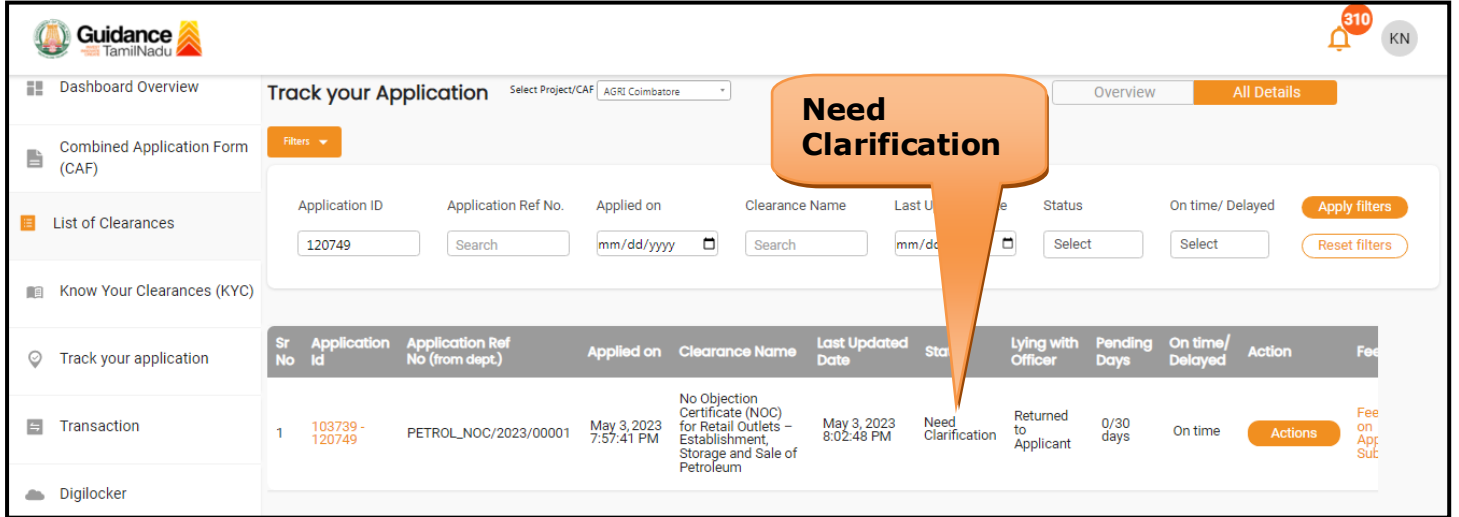

#### **Figure 23. Need Clarification**

Guidance

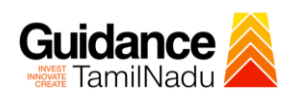

#### Application Action - 120749  $\overline{\mathbf{x}}$ **Application ID Application Name** 103739-120749 No Objection Certificate (NOC) for Retail Outlets - Establishment, Storage and Sale of Petroleum Application Ref No. **Project Name** PETROL\_NOC/2023/00001 **DSW Application Submission Date** Status **Need for**  Need Clarification May 3, 2023 7:57:41 PM **Clarification**Actions to be perfor **Need For clarification** Close **Figure 24. Need for Clarification** 5) The Applicant clicks on **'Need for Clarification'** button and responds to the Query. 6) The Application gets submitted to the department after the query has been addressed by the Applicant. 7) The Status of the application changes from 'Need clarification' to **'Under Process'** after the Applicant submits the query.  $310$ Guidance  $KN$ **Status Changed Ell** Dashboard Overview Track your Application Select Project/CAF AGRI Coimbatore Overview **to 'Under Process'** .<br>David Amerikaanse van de Santa Santa Santa Barata (d. 1870).<br>David Amerikaanse van de Santa Santa Santa Santa Barata (d. 1870).

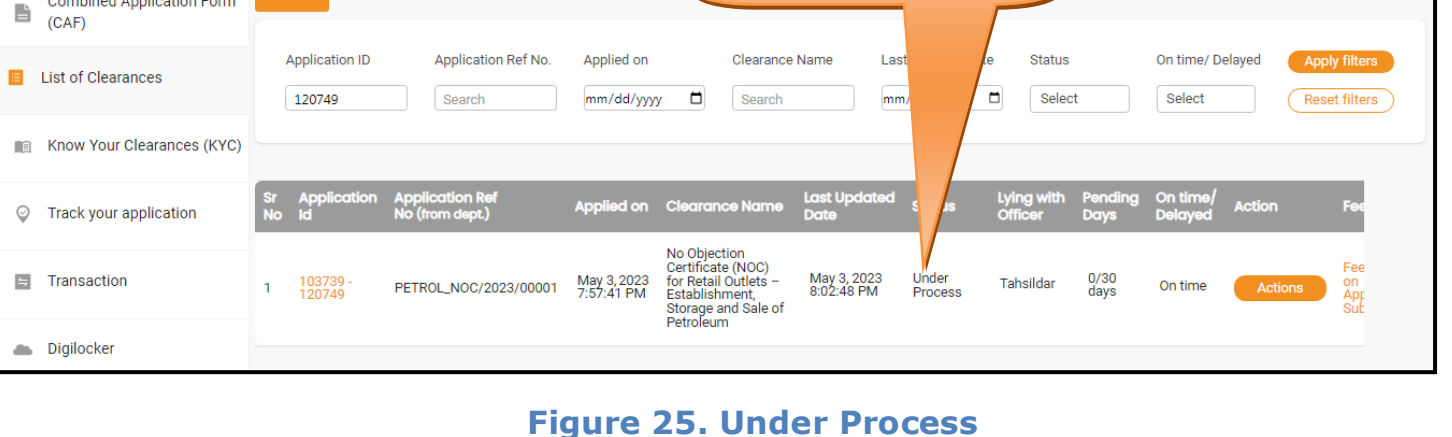

#### Page **24** of **26**

# Guidance

# <span id="page-24-0"></span>**10. Application Processing**

1) The Department scrutinizes and reviews the application and updates the

status as **"Approved" or "Rejected"**

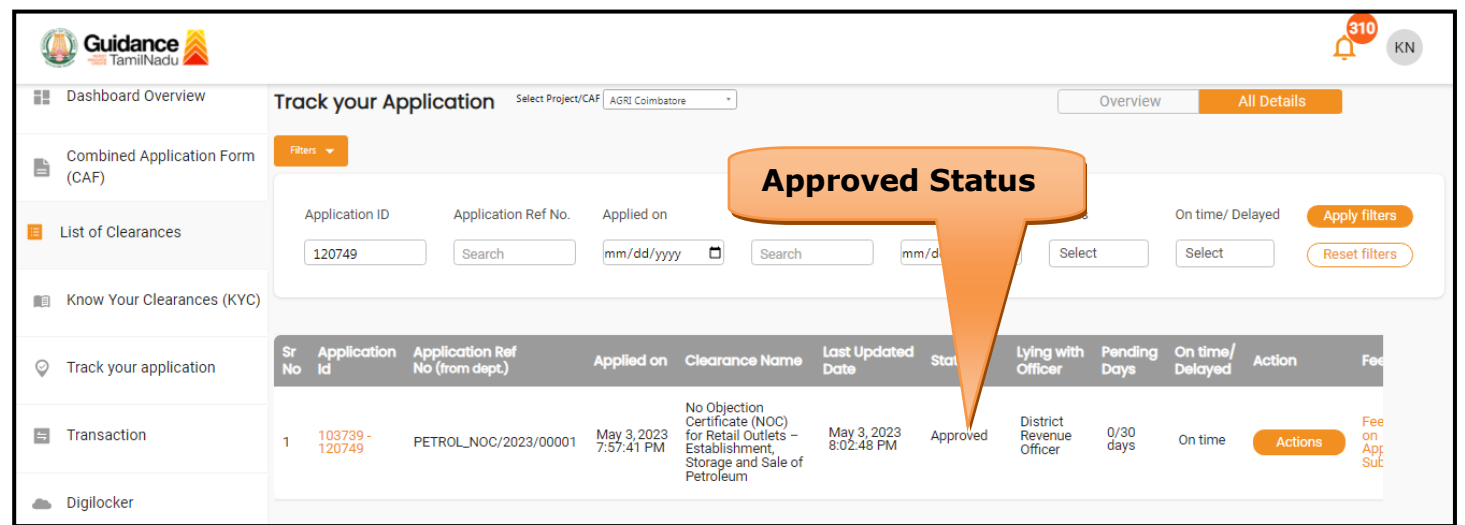

## **Figure 26. Application Processed**

2) If the application is **'Approved'** by the Department, the applicant can

download the Approval Certificate under **'Track your application – >** 

**'Action' button -> Download Certificate** (Refer Figure 27)

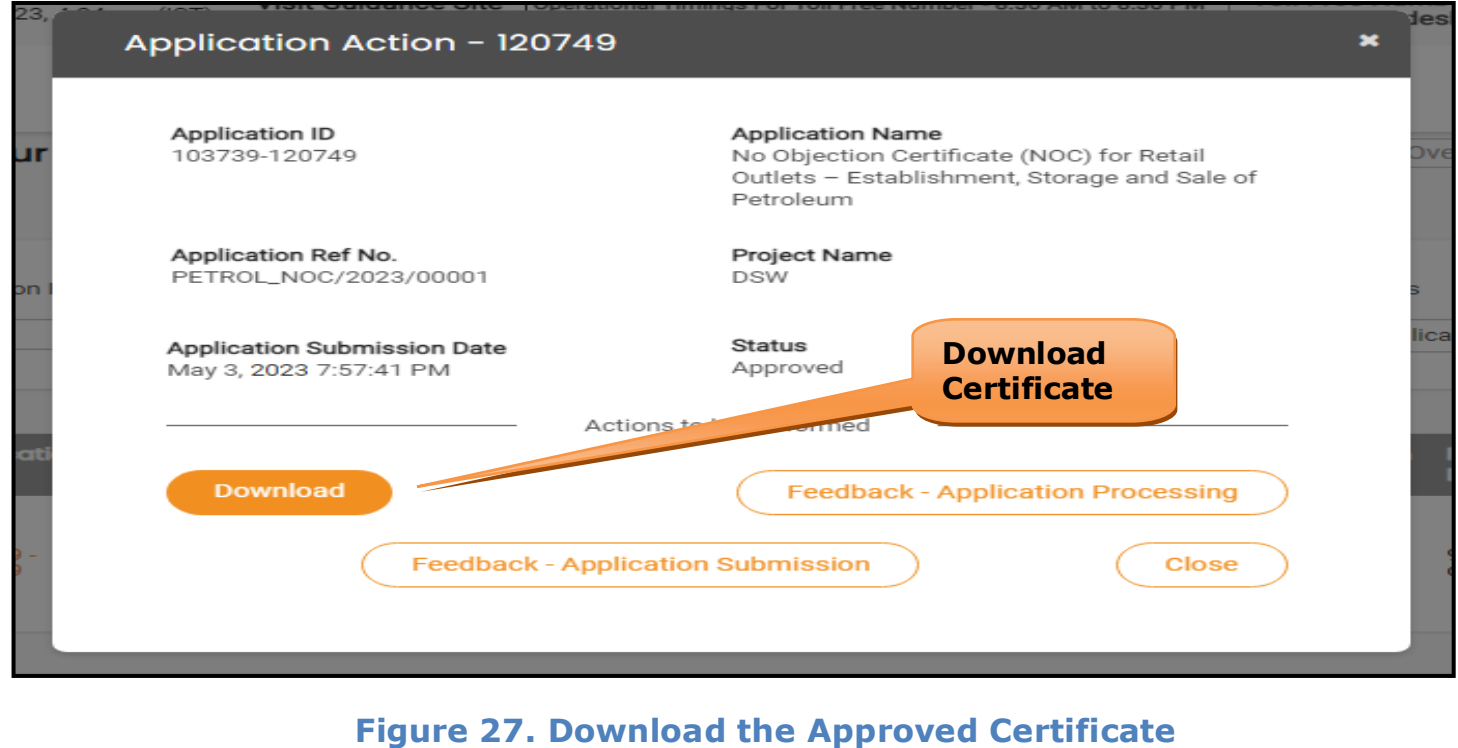

Page **25** of **26**

**Guidance** TNSWP –No Objection Certificate (NOC) for Retail Outlets – Establishment, Storage and Sale of Petroleum TamilNadu 3) If the application is '**Rejected**' by the Department, the applicant can view the rejection remarks under the Actions Tab by the department. Applicant has to create a fresh application if the application has been rejected. (Refer Figure 28).  $\frac{310}{10}$  KN Guidance **Dashboard Overview Track your Application** Select Project/CAF **AGRI Coimbatore**  $\overline{\phantom{a}}$ Overview All Det **Combined Application Form**  $\blacksquare$  $(CAF)$ Application ID Application Ref No. Applied on Clearance Name **Rejected StatusE** List of Clearances 120749 mm/dd/yyyy  $\Box$ Search Search set filters Know Your Clearances (KYC) Applied on Cleo **Ince No** Track your application No Objection<br>Certificate (NOC)<br>for Retail Outlets –<br>Establishment,<br>Storage and Sale of<br>Petroleum District<br>Revenue<br>Officer **E** Transaction PETROL\_NOC/2023/00001 May 3, 2023 May 3, 2023<br>8:02:48 PM Rejected  $0/30$ <br>days 103739<br>120749 On time

**Figure 28. Rejected Status**

⇁

Digilocker